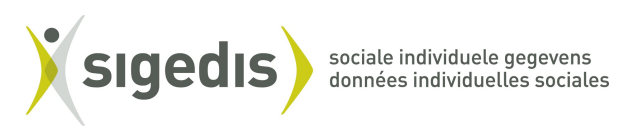

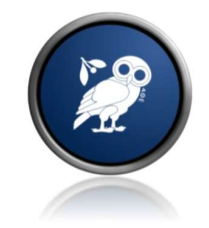

# Athena Career Contactcenter

Guide utilisateur

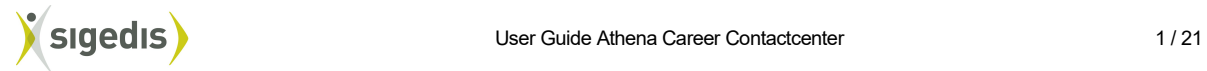

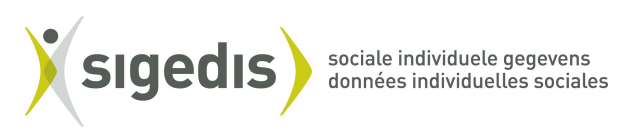

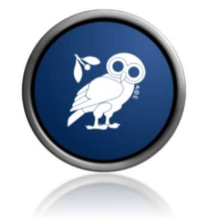

# Contents

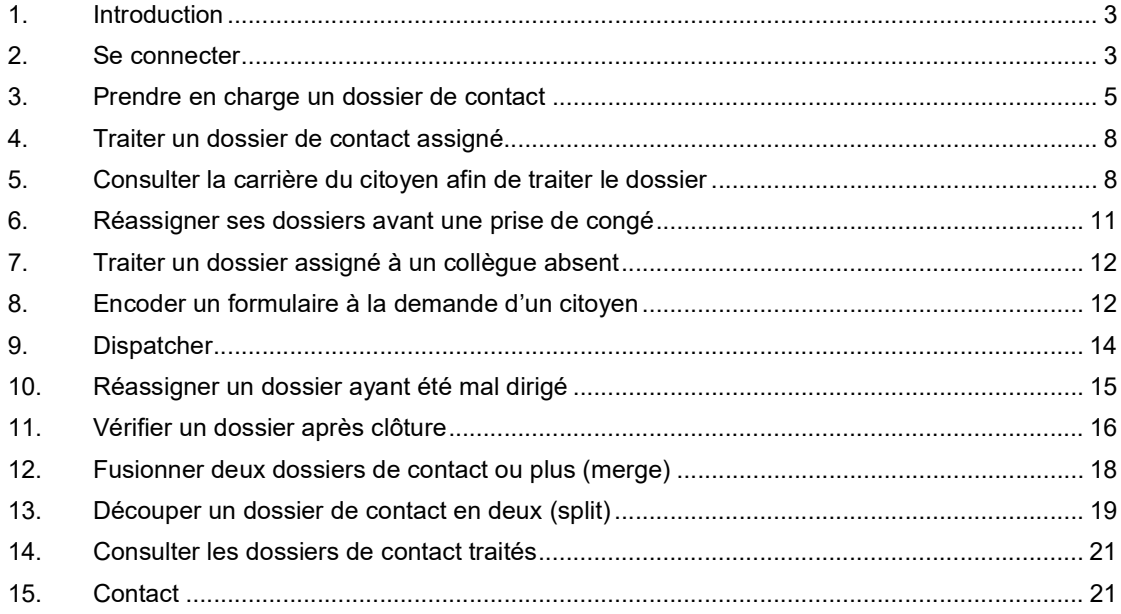

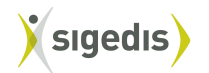

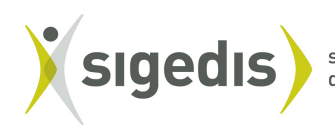

sociale individuele gegevens<br>données individuelles sociales

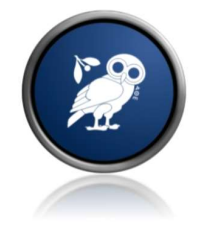

### 1. Introduction

Athena Career Contactcenter est un logiciel permettant de gérer les demandes d'informations qui seront envoyées par les citoyens lors de l'utilisation de My Career. Ces demandes et questions sont appelées dossiers de contact et peuvent provenir de différents canaux.

L'application Athena Career Contactcenter a pour but la gestion de ses dossiers de contacts. Il est possible d'administrer (consulter, répondre, assigner, clôturer, ..) un dossier créé dans l'application My Career ou bien créé dans une application externe d'un des partenaires de la sécurité sociale faisant partie du contact center.

L'application offre également une autre fonctionnalité : celle de consulter la carrière d'un citoyen sous les mêmes formes que dans l'application My Career, c'est-à-dire sous la forme d'une ligne du temps ou d'un descriptif textuel.

Ce document a pour objectif de faciliter la prise en main du logiciel Athena Career Contactcenter. Il est structuré sous formes de scénarios afin de présenter en quelques minutes le modus operandi pour une situation donnée.

# 2. Se connecter

La connexion au site Athena Career Contactcenter se fait au moyen du lien: https://professional.socialsecurity.be/app019/athenacareer/ L'agent doit ensuite utiliser un lecteur de carte d'identité pour accéder au site.

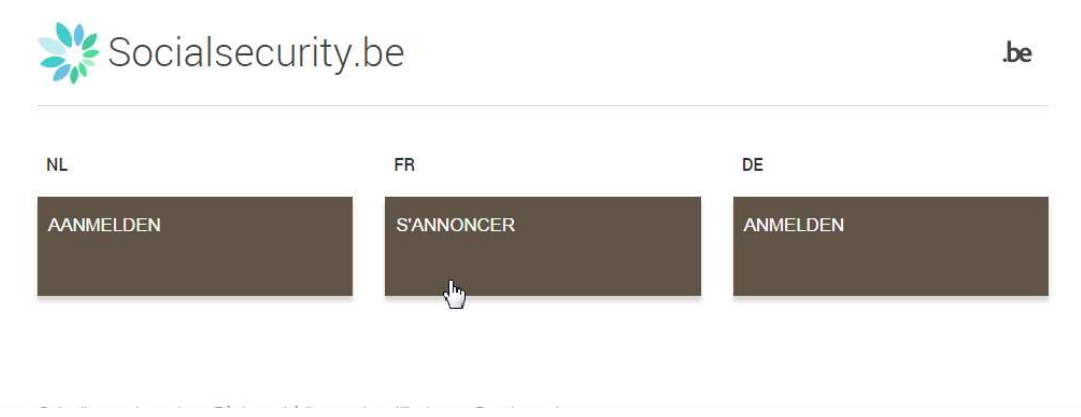

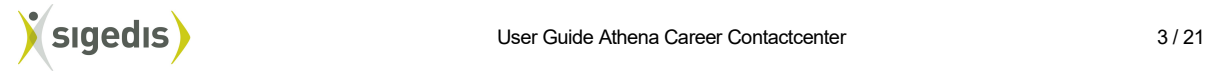

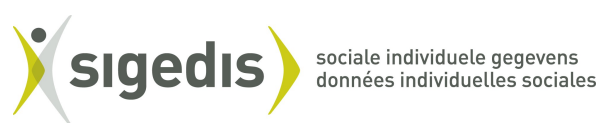

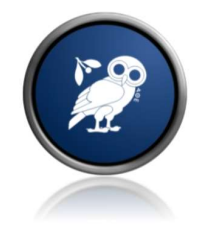

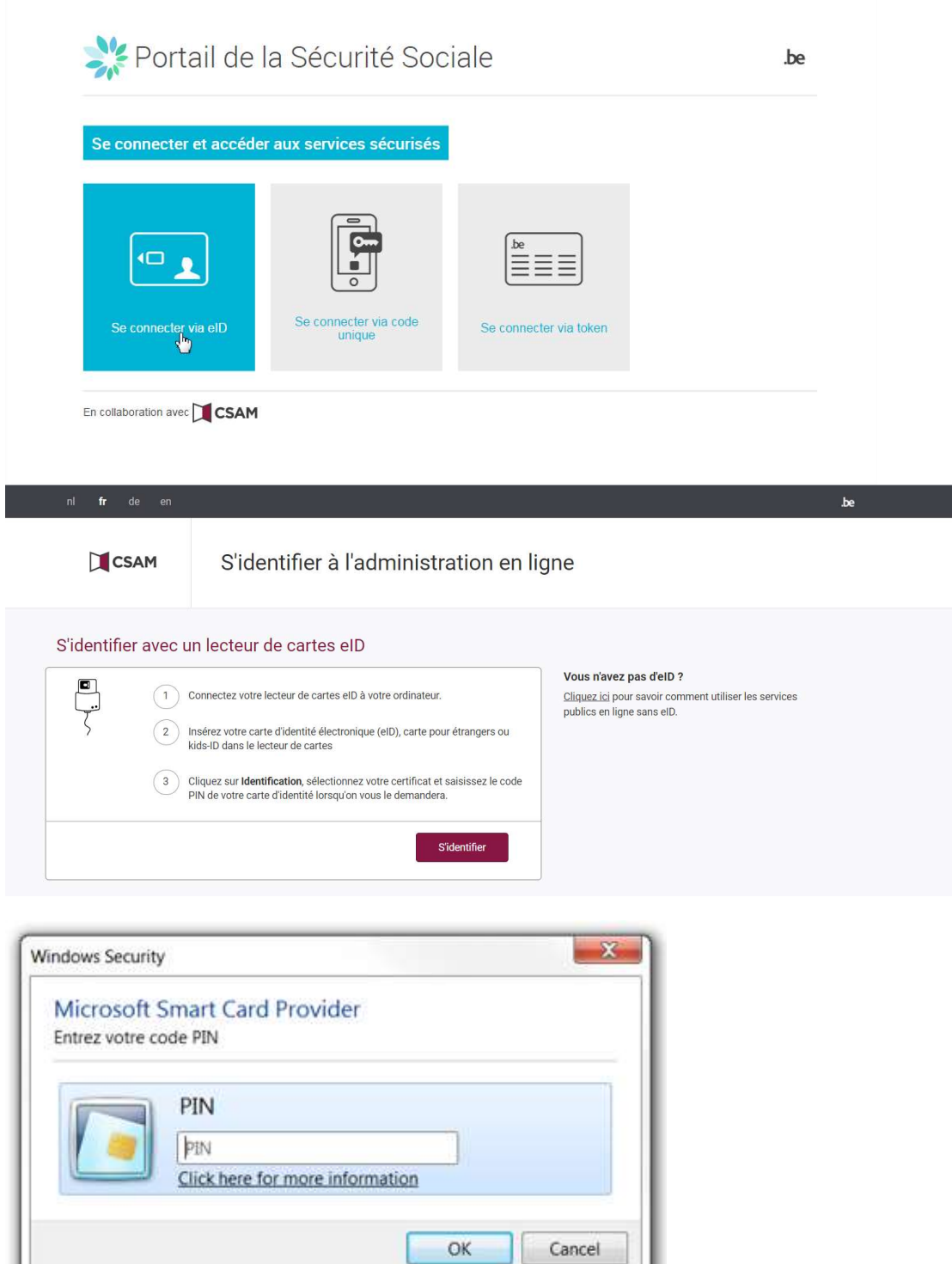

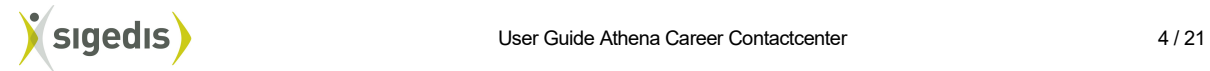

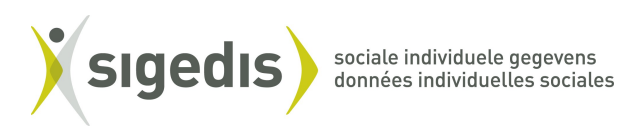

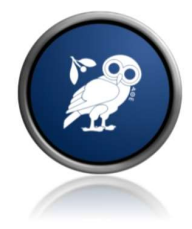

Si l'agent a le rôle "Athena Centre de Contact" ainsi que le rôle "Athena Gestion de Dossiers" (= Professional), il voit un écran pour choisir le rôle souhaité:

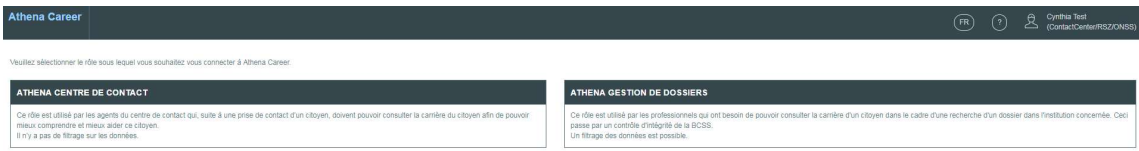

L'agent arrive ensuite sur le dashboard dans l'onglet Dossiers de contact du groupe :

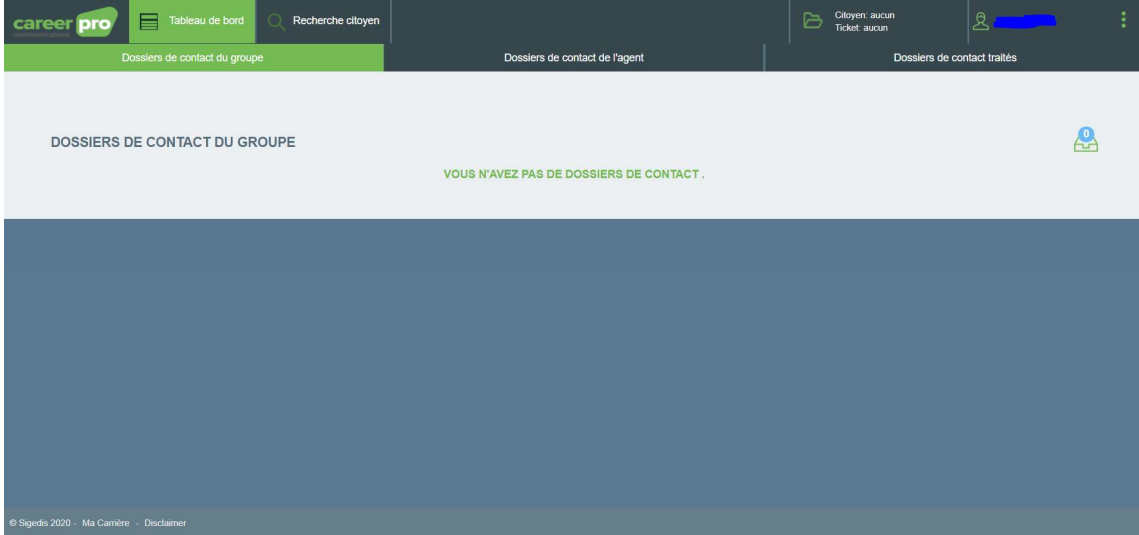

#### 3. Prendre en charge un dossier de contact

Une fois connecté l'agent arrive sur le Tableau de bord contenant les Dossiers de contact du groupe. Les dossiers à assigner ou déjà assignés sont listés :

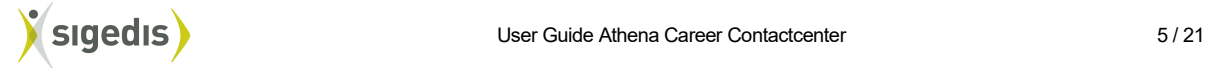

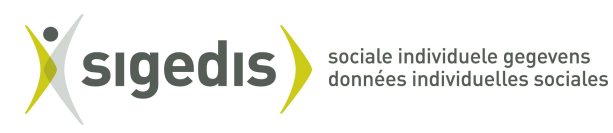

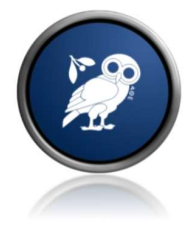

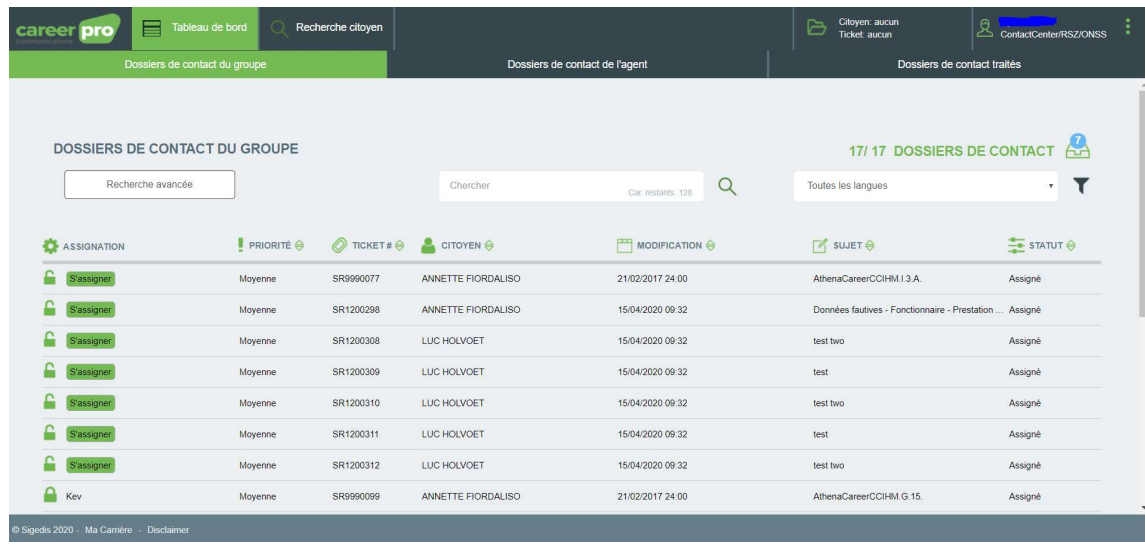

Dans cet écran l'agent peut s'assigner un dossier de contact de deux façons :

- en cliquant sur le bouton Sassigner et ensuite en cliquant sur le dossier en question pour le consulter
- en sélectionnant directement le dossier encore non assigné (si le dossier n'est pas déjà assigné cette action entraîne une assignation automatique)

Ces actions ouvrent un nouvel écran Dossier de contact (vue agent) :

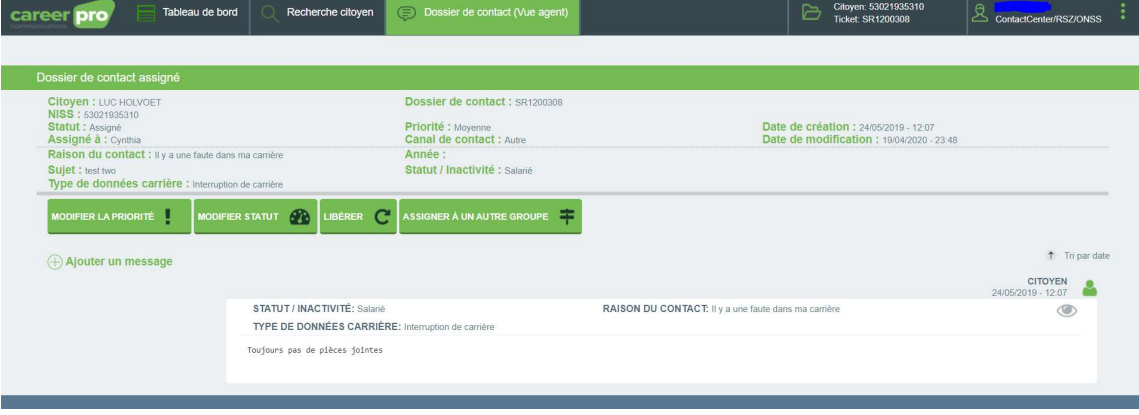

Cet écran présente les différents messages échangés dans le dossier de contact.

Par défaut ces messages sont affichés du plus récent au plus ancien, ceux du citoyen étant alignés à droite tandis que ceux du contact center sont alignés à gauche.

L'agent peut effectuer plusieurs actions et en particulier répondre par un message à l'aide du bouton:  $\bigoplus$  Ajouter un message qui l'amène à un nouvel écran d'édition du message:

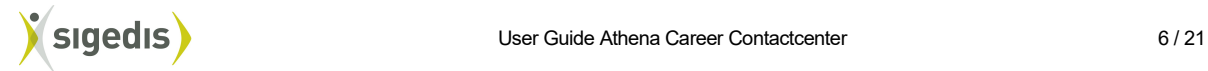

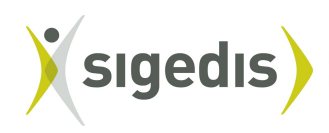

sociale individuele gegevens<br>données individuelles sociales

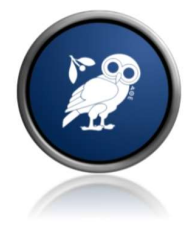

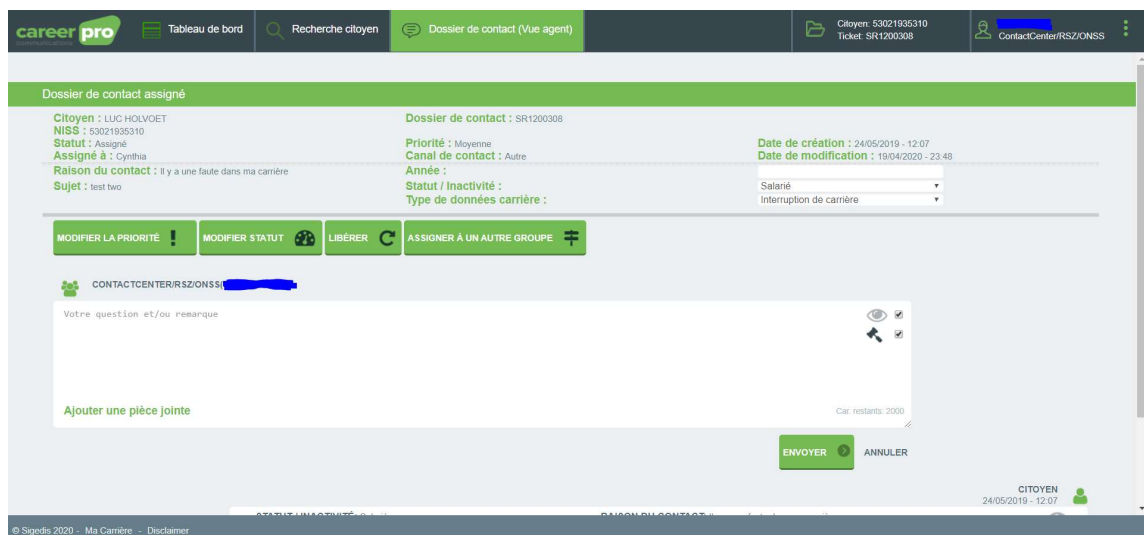

Dans cet écran, l'agent peut encoder sa réponse et y ajouter un maximum de 5 pièces jointes. Avant d'envoyer un message, deux options importantes sont à prendre en compte:

Masquer la réponse pour citoyen en décochant Message visible pour le citoyen.

Dans le cas où le message est visible pour le citoyen, il est possible de cocher/décocher la case Réponse finale  $\stackrel{\ast}{\bullet}$ .

Un message envoyé avec cette option cochée clôture automatiquement le dossier de contact. NB: par défaut l'option Réponse finale est cochée

Cliquer ur **ANNULER** permet de revenir à l'écran Dossier de contact (vue agent).

Enfin, dans Dossier de contact (vue agent), l'agent a également d'autres actions possibles pour traiter le dossier:

- modifier la priorité (haute/moyenne/basse)
- modifier le statut (assigné/en attente)
- libérer: cette action permet de replacer le dossier dans la liste à traiter par le groupe. Le dossier libéré est alors à nouveau disponible dans l'écran Dossiers de contact du groupe
- assigner le dossier de contact à un autre groupe.

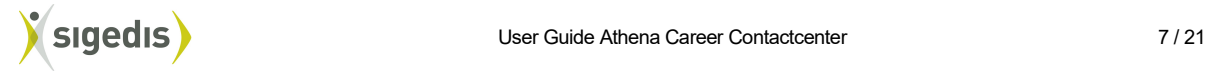

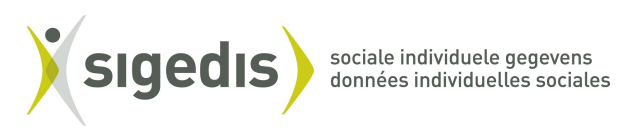

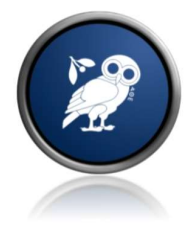

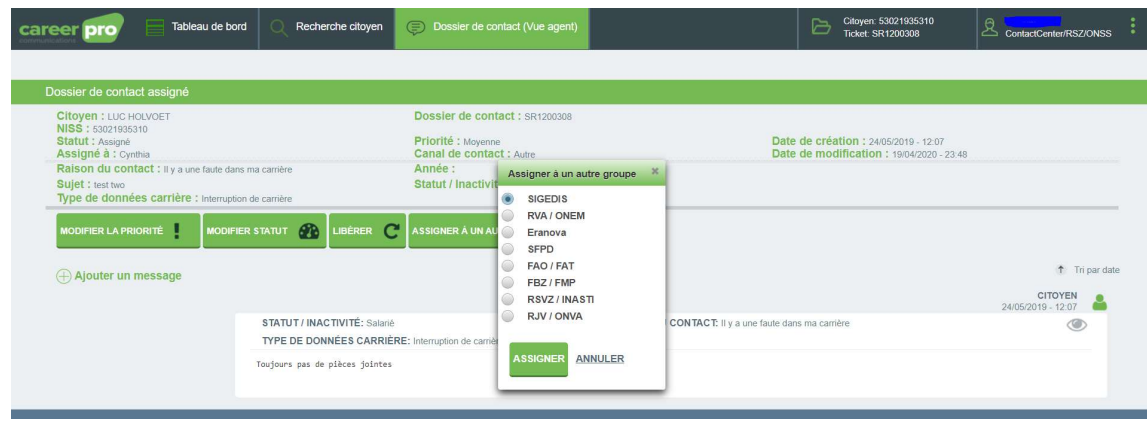

# 4. Traiter un dossier de contact assigné

Une fois connecté au site d'Athena Career Contactcenter, l'agent se retrouve face au dashboard présentant les dossiers de contact du groupe. Afin de visualiser uniquement les dossiers le concernant, l'agent peut cliquer sur le menu au milieu : Dossiers de contact de l'agent.

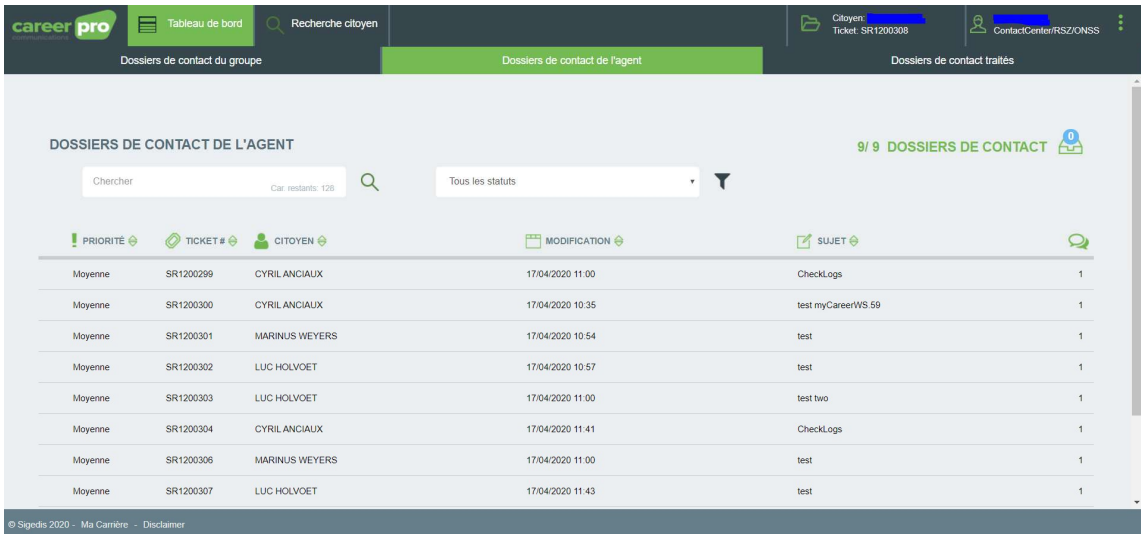

Dans cet écran, il suffit de sélectionner le dossier de contact que l'on souhaite traiter.

Une petite icône **indique la présence d'un dossier de contact non lu. Une fois le dossier sélectionné**, l'écran détaillé est présenté.

#### 5. Consulter la carrière du citoyen afin de traiter le dossier

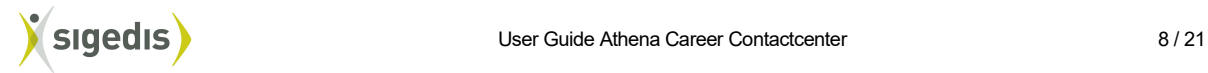

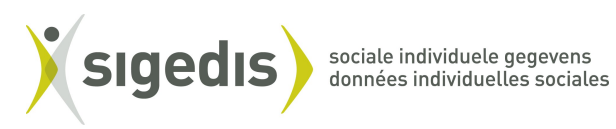

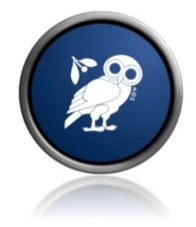

Lors du traitement d'un dossier de contact, l'agent peut avoir besoin de consulter la carrière du citoyen. Cela s'effectue par les étapes suivantes:

Après s'être *connecté*, l'agent peut sélectionner le dossier à traiter dans le dashboard soit dans l'onglet Dossiers de contact du groupe soit dans Dossiers de contact de l'agent.

Une fois un dossier sélectionné, l'agent peut retrouver dans le menu sous « Citoyen : 99999999999 » le sous-menu « Carrière » :

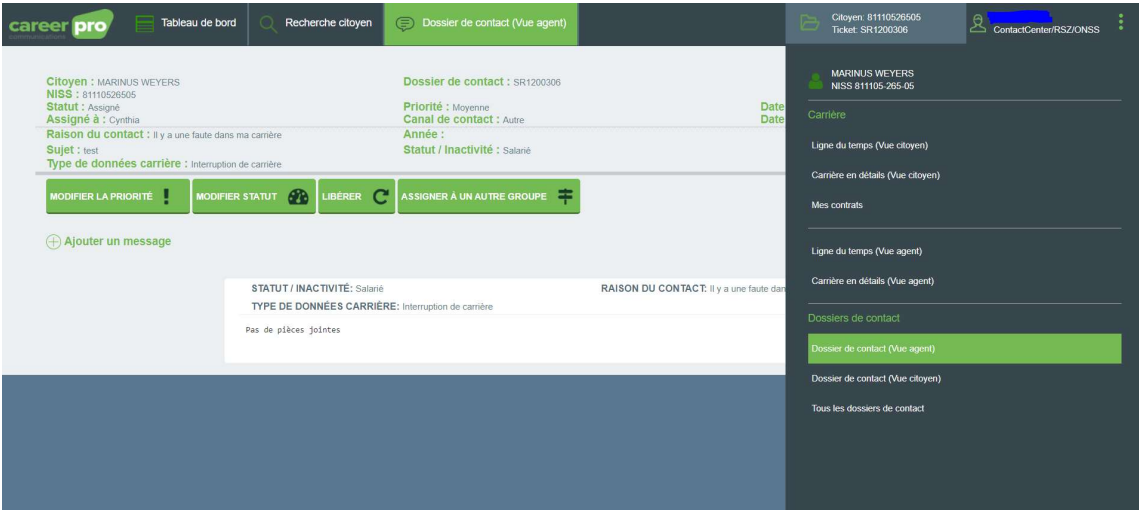

Ici l'agent peut choisir entre :

- Ligne du temps (vue agent)
- Ligne du temps (vue citoyen)
- Carrière en détail (vue agent)
- Carrière en détail (vue citoyen)

Par exemple Carrière en détail (vue agent) avec la vue par année:

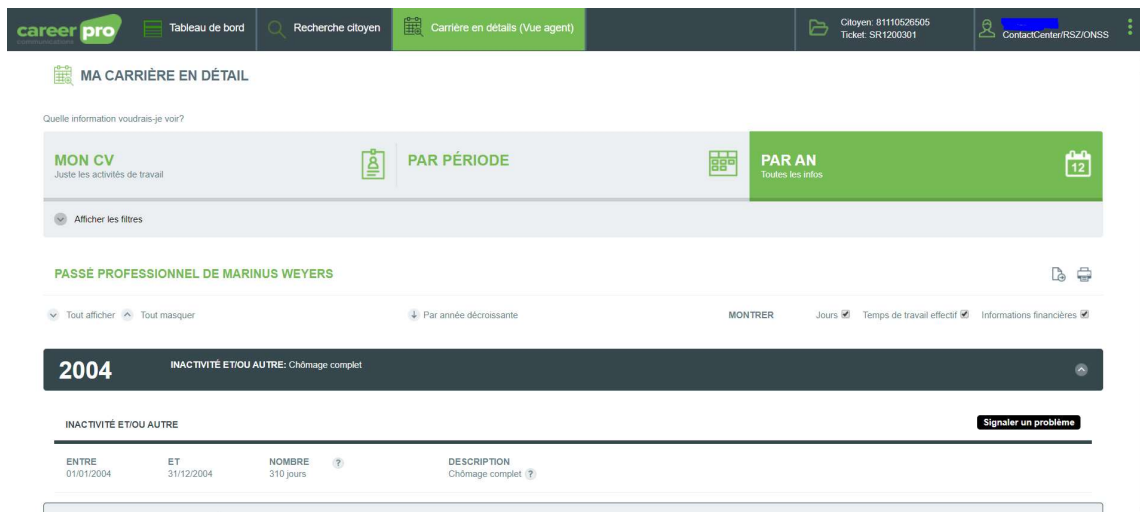

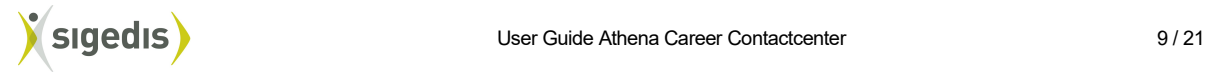

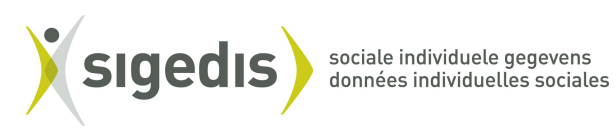

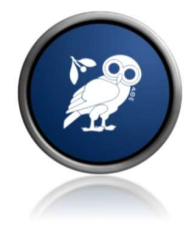

Ce menu est similaire à la carrière en détail du citoyen, il présente les deux vues Mon CV et Par an avec en supplément une vue Par période qui découpe les données de carrière sur base des statuts professionnels:

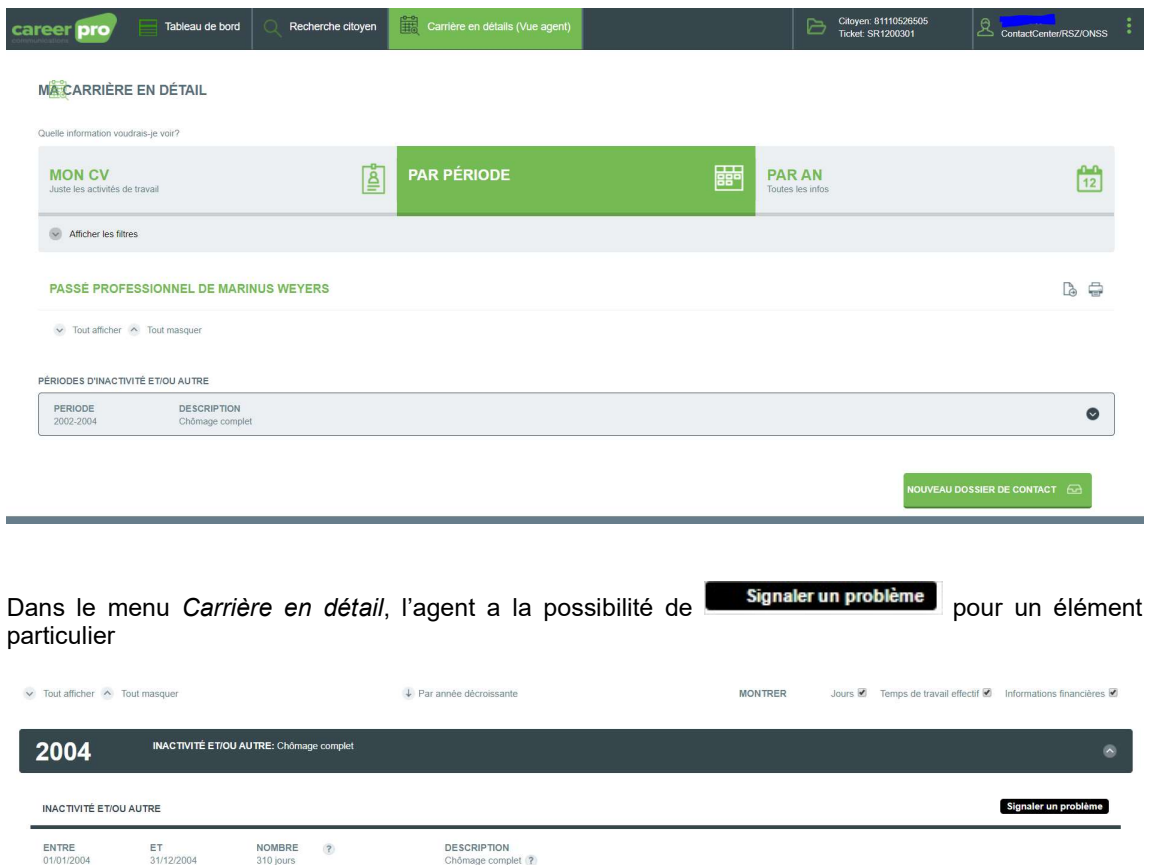

L'agent peut également visualiser la Ligne du temps (vue agent) présentant la ligne du temps du citoyen jusqu'à la dernière attestation reçue:

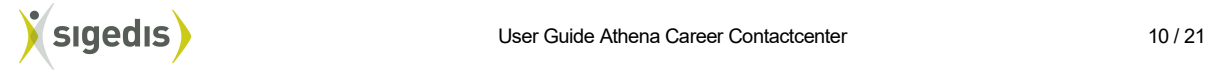

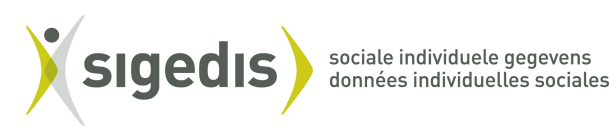

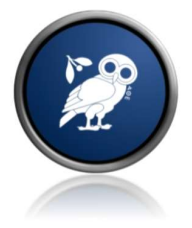

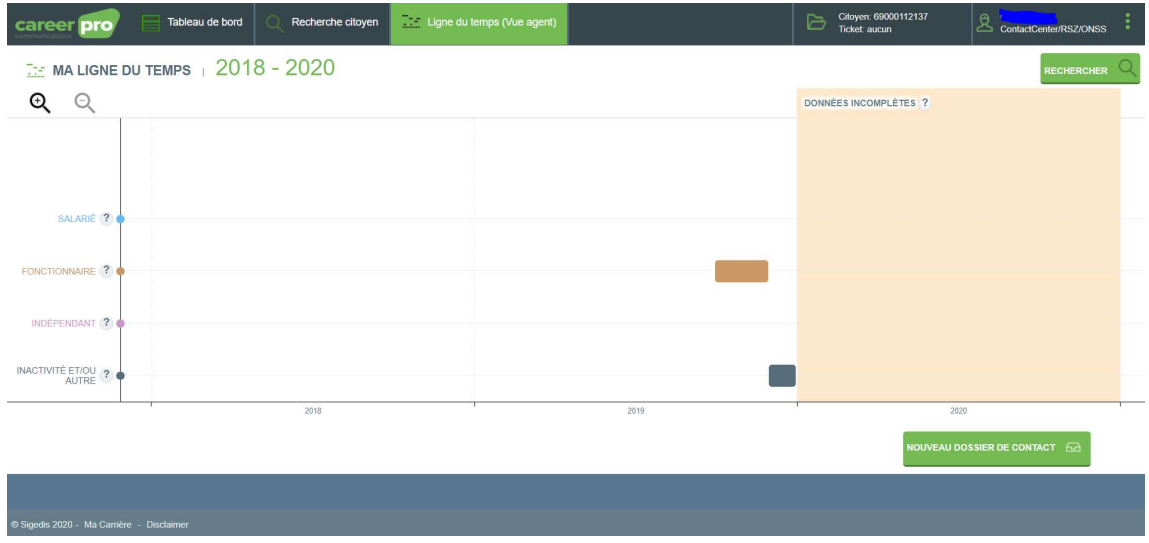

Dans cet écran, l'agent peut visualiser trois types de données qui ne sont pas montrées au citoyen:

- Sanction suite à l'absence à l'appel du médecin-conseil, cependant reconnu par MC
- Sanction pour déclaration tardive
- Jours de sanction INAMI

De plus, l'agent peut voir certaines données qui seraient affichées dans le futur de la carrière du citoyen (par exemple un préavis de licenciement).

Le zoom sur la ligne du temps permet d'afficher le détail d'un bloc particulier et également de signaler un problème pour le bloc en question.

#### 6. Réassigner ses dossiers avant une prise de congé

Afin de réassigner ses tâches, l'agent peut procéder comme suit après s'être connecté à Athena Career Contactcenter:

- Cliquer sur l'onglet Dossiers de contact de l'agent
- Sélectionner une des communications assignées
- Cliquer sur libérer

Il suffit ensuite de répéter de même pour toutes les autres tâches assignées.

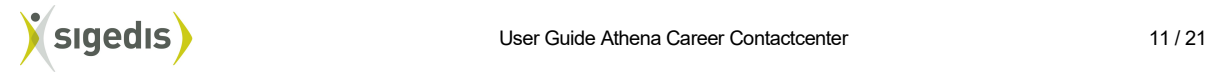

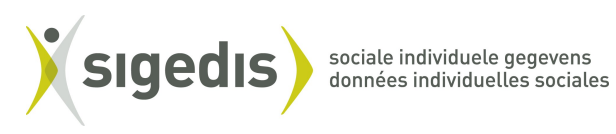

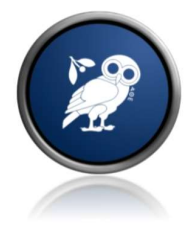

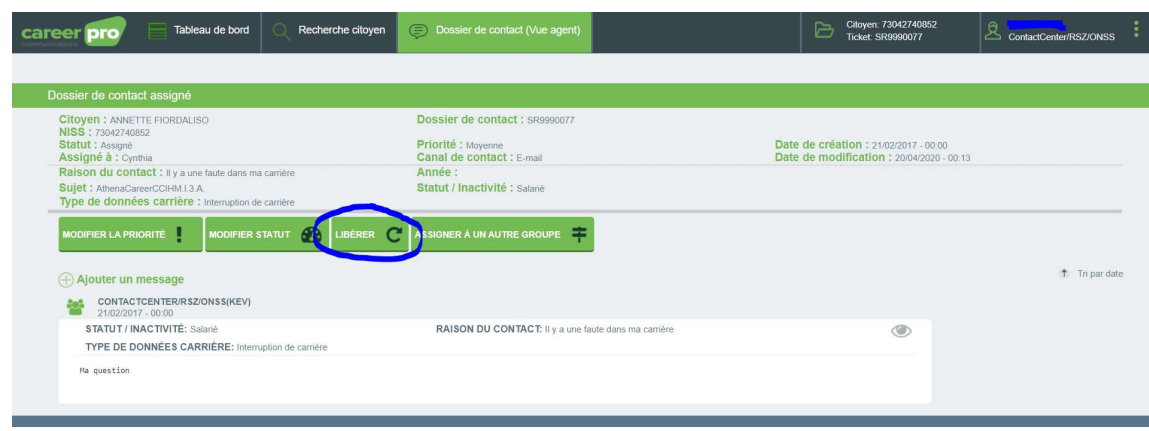

### 7. Traiter un dossier assigné à un collègue absent

Se connecter à Athena Career Contactcenter et dans l'onglet Dossiers de contact du groupe sélectionner le dossier voulu et cliquer ensuite sur libérer. De retour dans l'écran Dossiers de contact du groupe il est alors possible de cliquer sur S'assigner pour pouvoir traiter la communication.

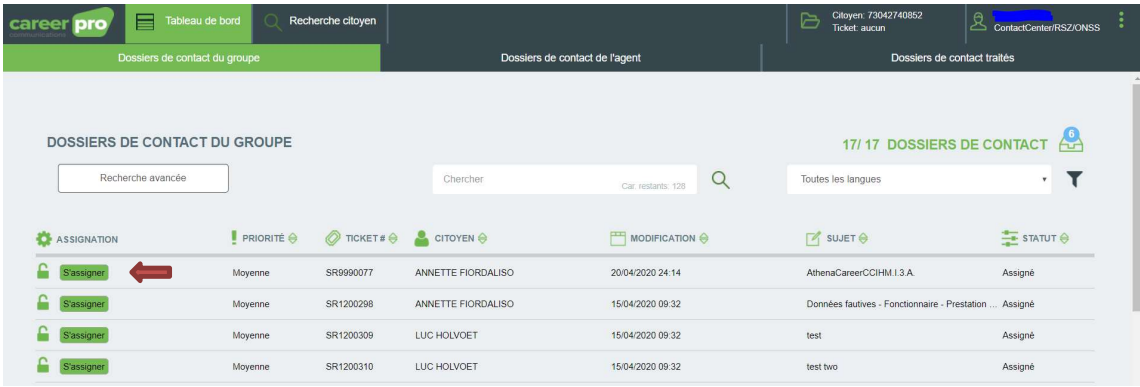

# 8. Encoder un formulaire à la demande d'un citoyen

Une fois connecté dans Athena Career Contactcenter, consulter l'onglet Recherche Citoyen et entrer les données identitaires à rechercher

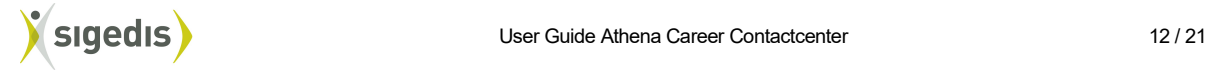

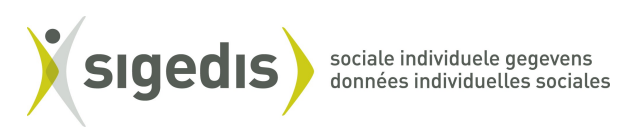

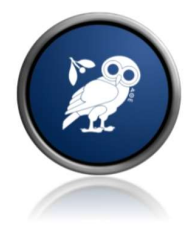

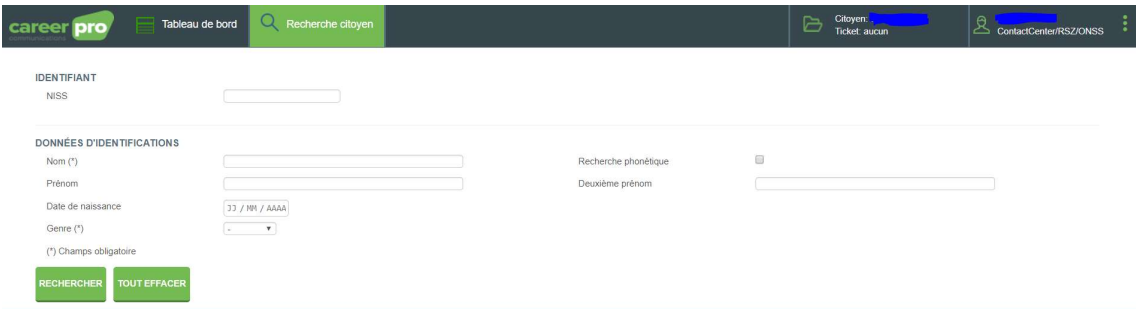

Une fois le citoyen trouvé, le menu Tous les dossiers de contact affiche les dossiers existants :

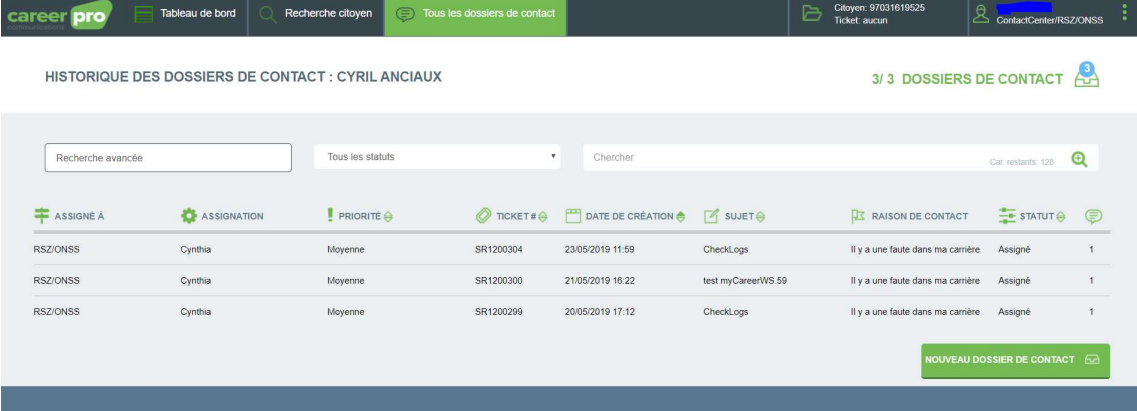

Dans le cas où l'agent souhaite encoder une question à la place du citoyen, plusieurs possibilités s'offrent à lui:

Dans le menu Tous les dossiers de contact cliquer sur NOUVEAU DOSSIER DE CONTACT **ENTER DE TOUS ENCONTACT** et remplir le formulaire.

Ligne du temps (Vue agent career **pro** Tableau de bord Recherche citoyen Citoyen: 1  $\mathfrak{p}$  .  $\geq$  MA LIGNE DU TEMPS  $+1988 - 2001$  $Q Q$ AVANT 1990: INFORMATIONS I SALARIÉ<sup>(?</sup> NAIRE<sup>?</sup> ACTIVITÉ ET/OU ?

Une autre façon consiste à rapporter le problème depuis l'écran Ligne du temps

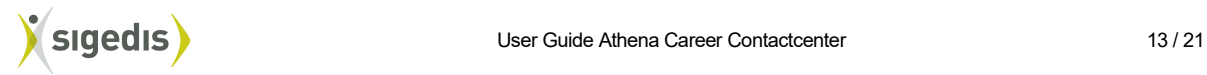

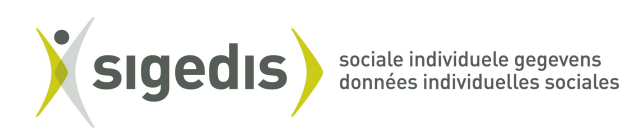

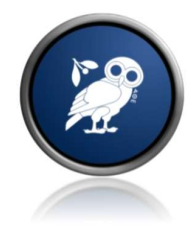

ou bien depuis le menu Carrière en détail.

Dans cet écran l'agent bénéficie en plus des vues "Mon CV" et "Par an" d'une vue "Par période"

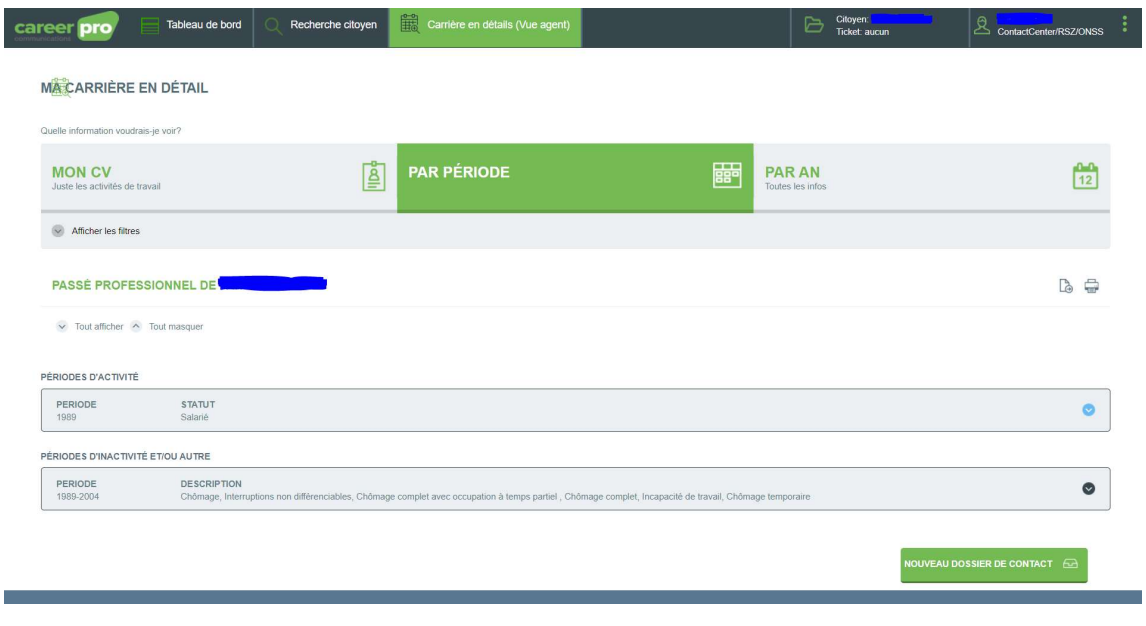

dans laquelle le bouton NOUVEAU DOSSIER DE CONTACT **EN** est disponible comme dans toutes les autres vues.

Il est à noter également, que dans la vue "Par An" il est possible de **la signaler un problème** pour une année précise. En procédant de cette façon, les trois premières questions du formulaire sont déjà remplies.

#### 9. Dispatcher

Il est possible de répartir les dossier de contact au sein d'une même équipe. Après s'être connecté, dans l'écran Dossiers de contact du groupe l'agent peut cliquer sur Assigner des dossiers de contacts:

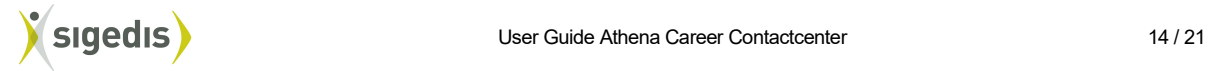

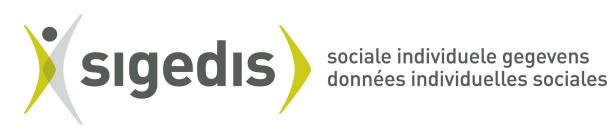

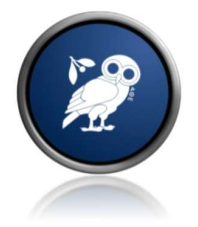

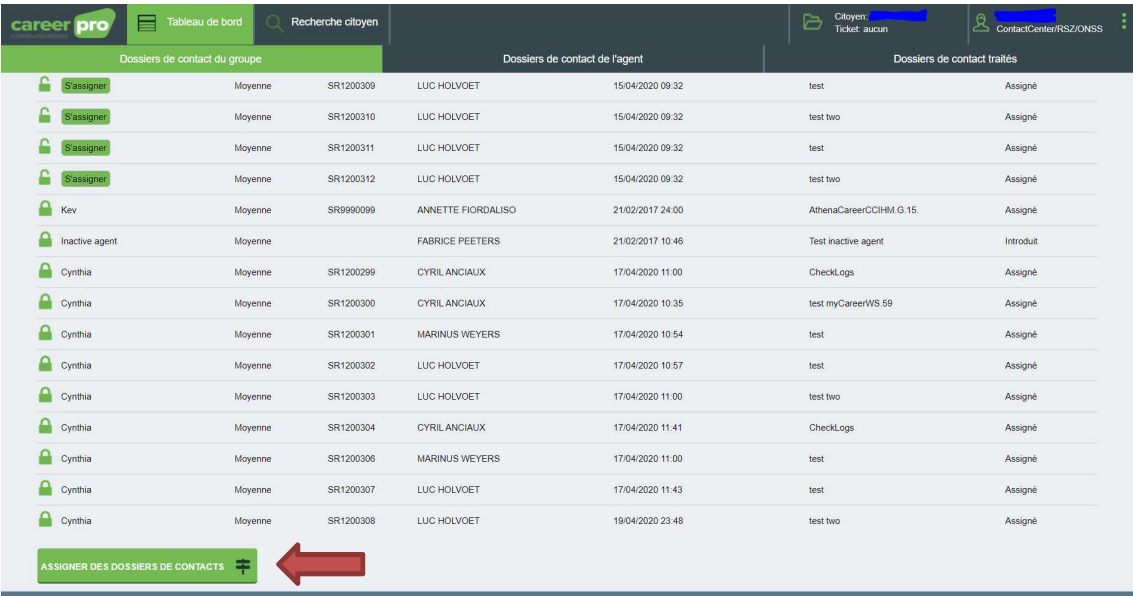

et confirmer la personne à qui il souhaite assigner le(s) dossier(s)

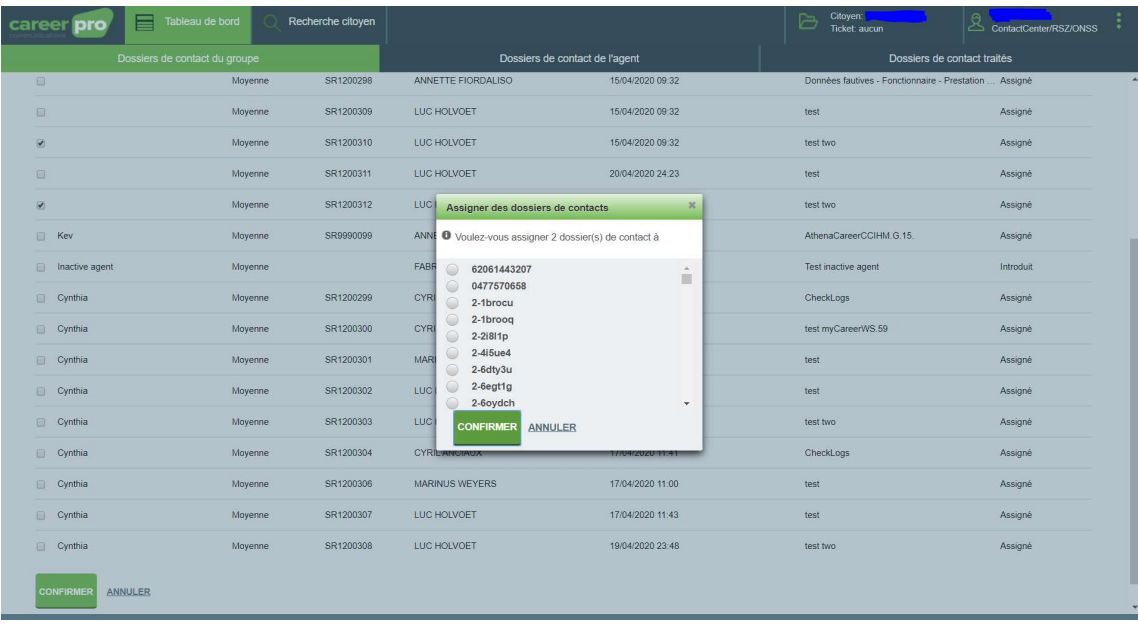

Cette fonctionnalité est disponible également pour les dossiers déjà assignés. Dans ce cas, il sera demandé à l'agent de confirmer la réassignation du dossier.

#### 10. Réassigner un dossier ayant été mal dirigé

Dans le cas où un dossier de contact arrive par erreur dans le groupe de l'agent, celui-ci peut directement le réassigner à un autre groupe via la procédure suivante:

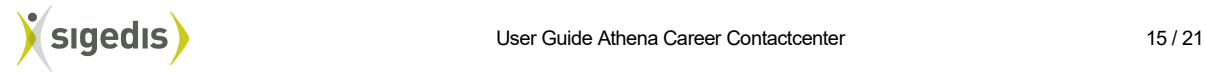

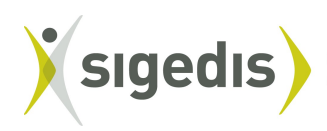

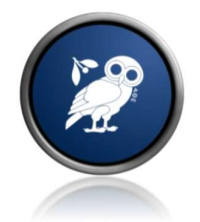

- se connecter à Athena Career Contactcenter
- consulter les Dossiers de contact du groupe
- sélectionner le dossier concerné
- cliquer ensuite sur assigner à un autre groupe
- sélectionner le groupe souhaité.

#### 11. Vérifier un dossier après clôture

Après avoir répondu à un citoyen en choissant de clôturer le dossier, l'agent a toujours la possibilité de consulter le dossier clôturé.

Dans le cas où l'agent répond en clôturant le dossier comme ci-dessous:

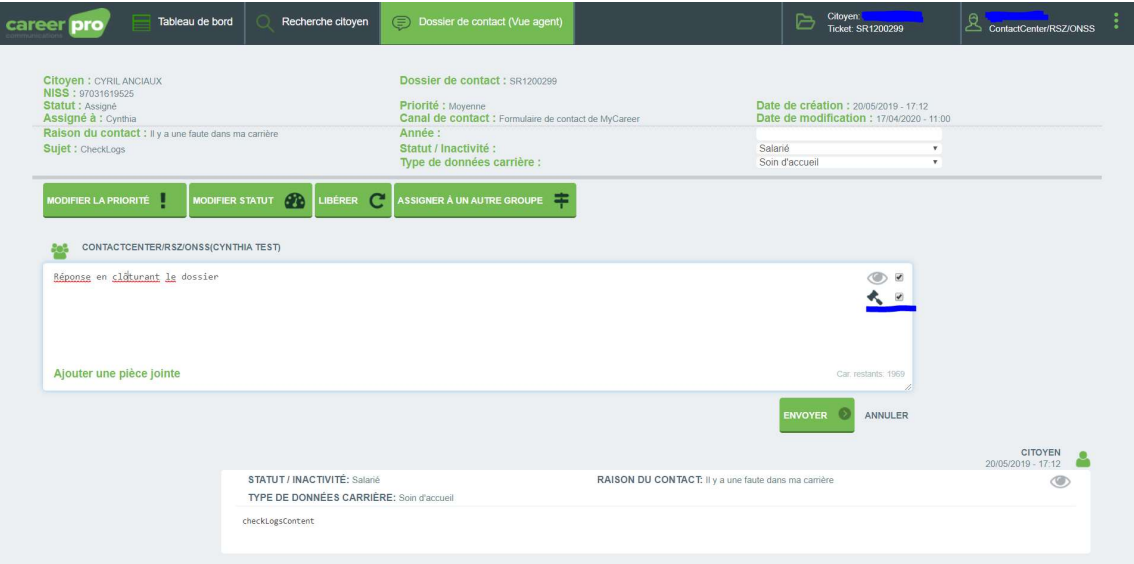

Recherche citoven Citoyen:  $2<sub>cm</sub>$ career **pro** 目 **Dezionice** s de contact de l'agen ontact traités 17/17 DOSSIERS DE CONTACT DOSSIERS DE CONTACT DU GROUPE  $\cdot$  T Recherche avancée Car. restants:  $128$ Toutes les langues Chercher ASSIGNATION PRIORITÉ  $\Theta$  $\bigotimes$  TICKET# $\bigoplus$  CITOYEN  $\bigoplus$  $\begin{tabular}{|c|c|c|c|} \hline \quad \quad & \quad \quad & \quad \quad & \quad \quad & \quad \quad \\ \hline \quad \quad & \quad \quad & \quad \quad & \quad \quad & \quad \quad \\ \hline \quad \quad & \quad \quad & \quad \quad & \quad \quad \\ \hline \quad \quad & \quad \quad & \quad \quad & \quad \quad \\ \hline \quad \quad & \quad \quad & \quad \quad & \quad \quad \\ \hline \quad \quad & \quad \quad & \quad \quad & \quad \quad \\ \hline \quad \quad & \quad \quad & \quad \quad & \quad \quad \\ \hline \quad \quad & \quad \quad & \quad \quad & \quad \quad \\ \hline \quad \quad & \quad$  $\leq$  SUJET  $\Theta$  $\frac{1}{\sqrt{2}}$  statut  $\Theta$ S'assigner Movenne SR9990077 ANNETTE FIORDALISO 20/04/2020 24:14 AthenaCareerCCIHM.I.3.A. Assigné S'assigner Données fautives - Fonctionnaire - Prestation ... Assigné ANNETTE FIORDALISO 15/04/2020 09:32 Moyenne SR1200298 **C** S'assigner Moyenne SR1200309 LUC HOLVOET 15/04/2020 09:32 test Assigné S'assigner Moyenne SR1200310 LUC HOLVOET 15/04/2020 09:32 test two Assigné S'assigner Moyenne SR1200311 LUC HOLVOET 20/04/2020 24:23 test Assigné  $\Gamma$  S'assigner SR1200312 LUC HOLVOET 15/04/2020 09:32 test two Moyenne Assigné  $\mathbf{r}$  Kev Moyenne SR9990099 ANNETTE FIORDALISO 21/02/2017 24:00 AthenaCareerCCIHM.G.15. Assigné  $\Box$  Inactive agent FABRICE PEETERS 21/02/2017 10:46 Moyenne Test inactive agent Introduit

Après avoir confirmé la clôture du dossier, il revient dans le tableau de bord :

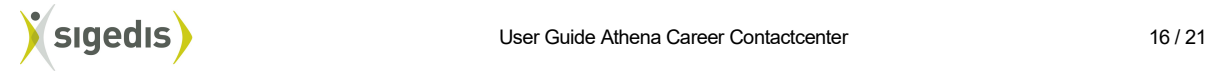

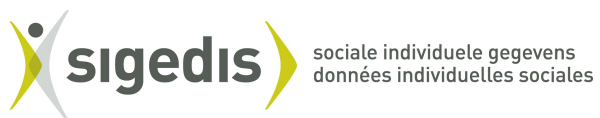

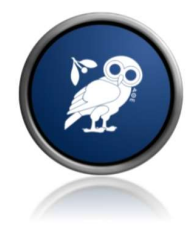

Afin de retrouver le dossier de contact, il est nécessaire de passer par l'écran de recherche citoyen et encoder à nouveau le NISS :

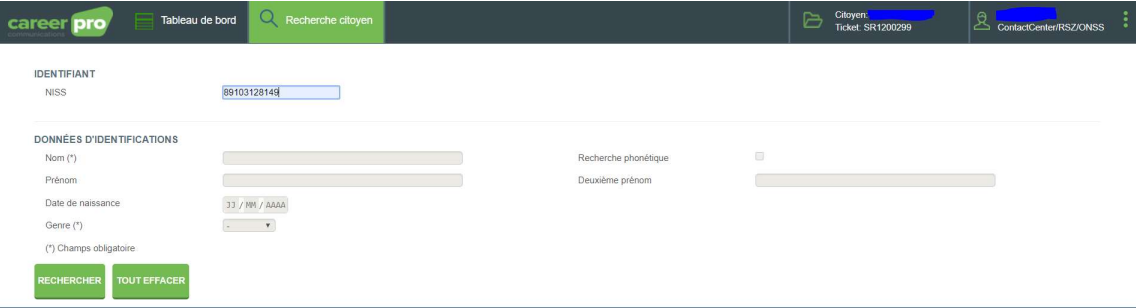

Cette recherche amène l'agent directement sur l'écran Tous les dossiers de contact :

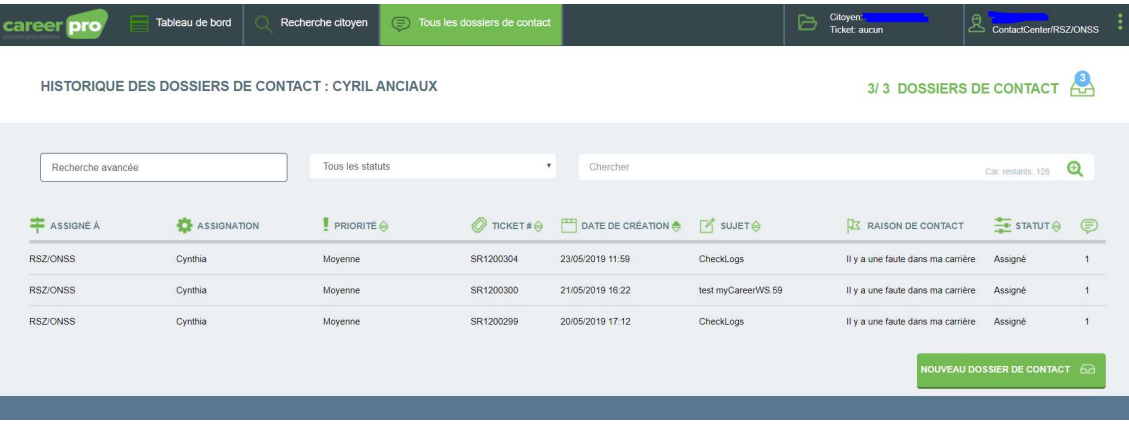

Dans lequel le dossier clôturé est consultable :

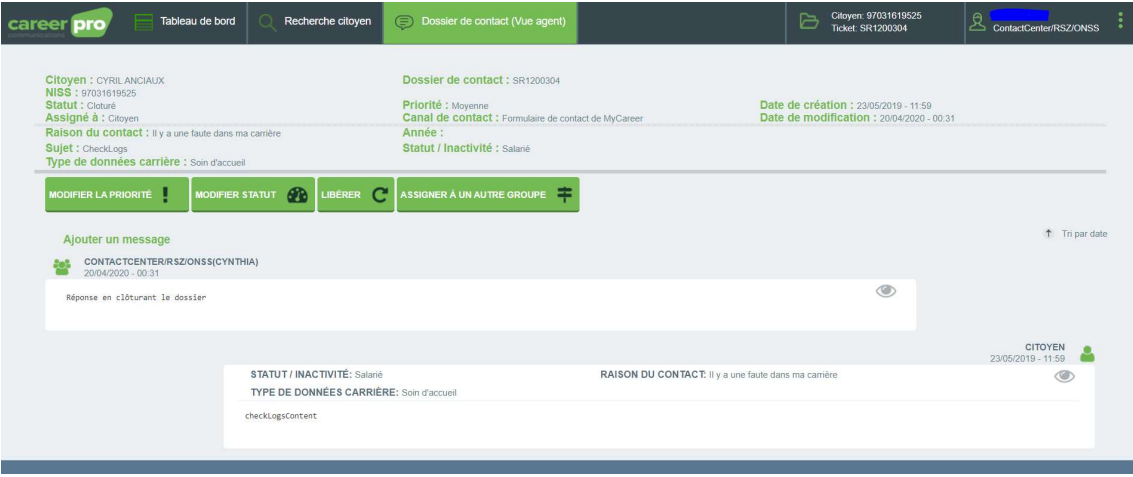

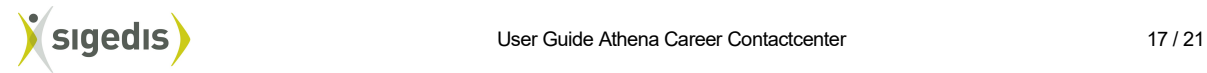

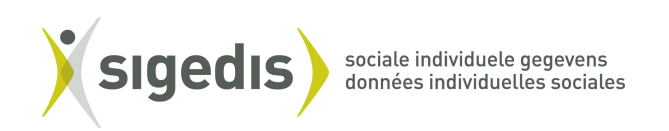

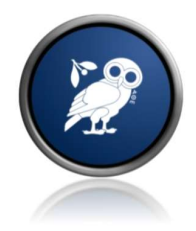

# 12. Fusionner deux dossiers de contact ou plus (merge)

Il est possible de fusionner deux dossiers de contact ou plus d'un même citoyen.

Après s'être connecté, dans l'écran dossiers de contact de l'agent, l'agent peut cliquer sur « Autres opérations » pour voir apparaitre de nouvelles fonctionnalités.

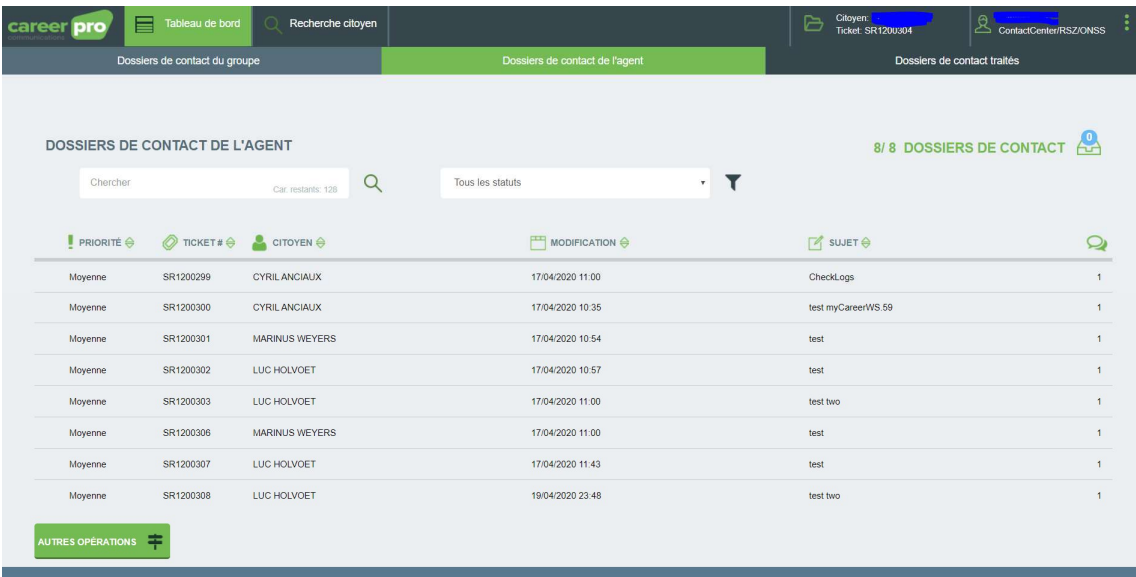

L'agent doit ensuite sélectionner au moins deux dossiers de contact d'un même citoyen et cliquer sur « Fusionner »

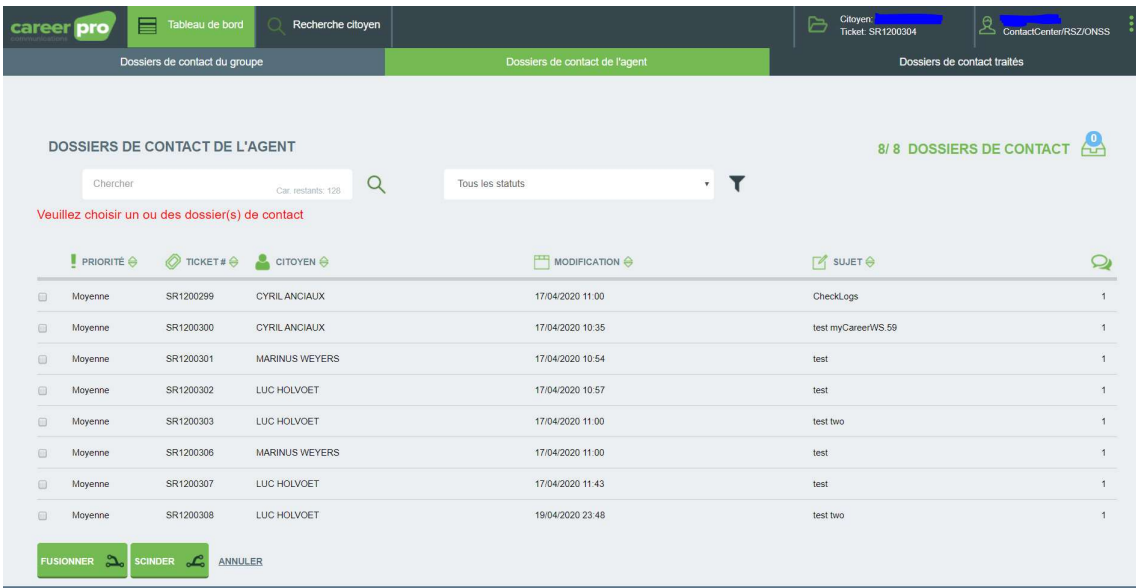

Après avoir confirmé, l'agent ne verra plus qu'un seul dossier de contact. Ce dossier contient l'ensemble de tous les messages des dossiers originaux.

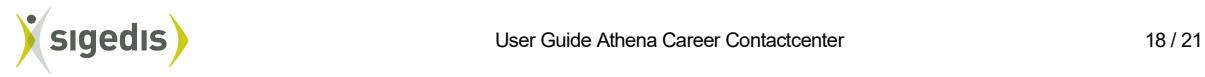

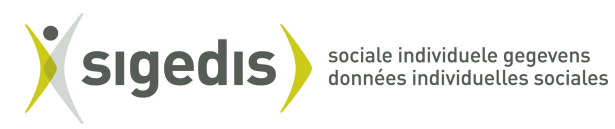

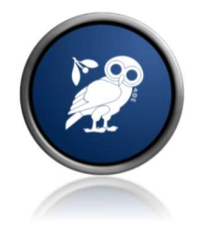

La fusion de dossier de contact a pour conséquence de

- Clôturer et réassigner les dossiers de contact **originaux** vers le citoyen<br>- De créer un **nouveau** dossier de contact contenant l'ensemble des mes
- De créer un nouveau dossier de contact contenant l'ensemble des messages des précédents dossiers avec leurs pièces jointes

# 13. Découper un dossier de contact en deux (split)

Il est possible de découper un dossier de contact en deux dossiers de contact.

Après s'être connecté, dans l'écran Dossiers de contact de l'agent, l'agent peut cliquer sur « Autres opérations » pour voir apparaitre de nouvelles fonctionnalités.

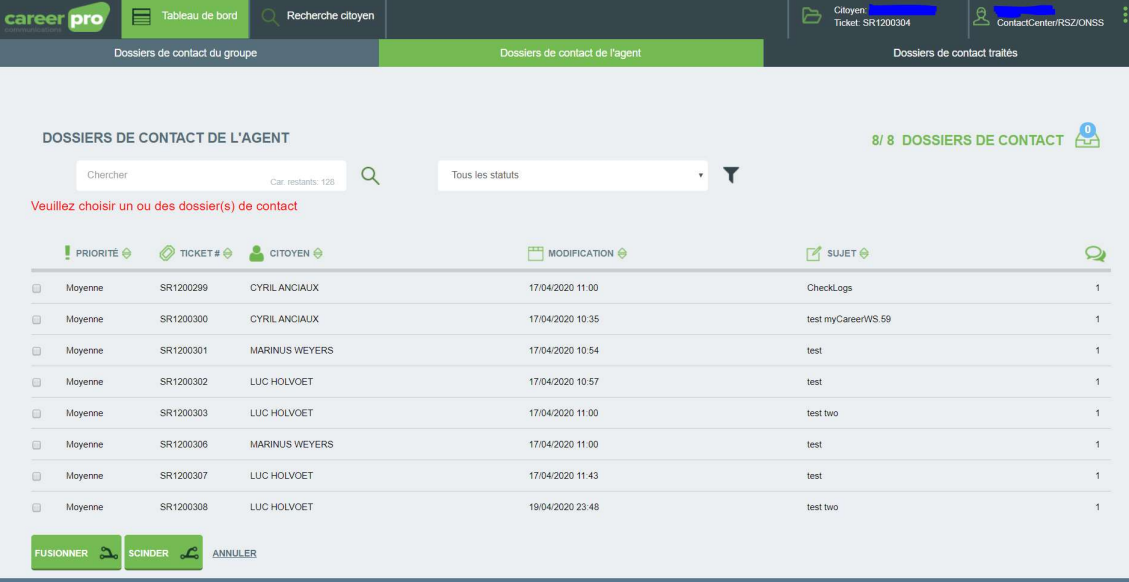

L'agent doit ensuite sélectionner un dossier de contact et cliquer sur « Scinder »

L'utilisateur doit ensuite ajouter un message pour les parties du dossier.

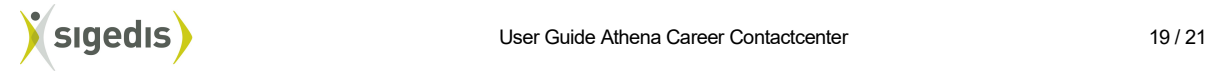

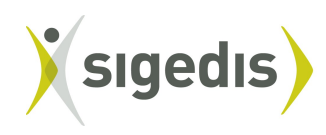

sociale individuele gegevens<br>données individuelles sociales

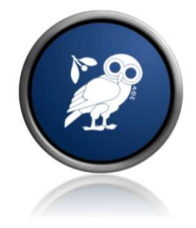

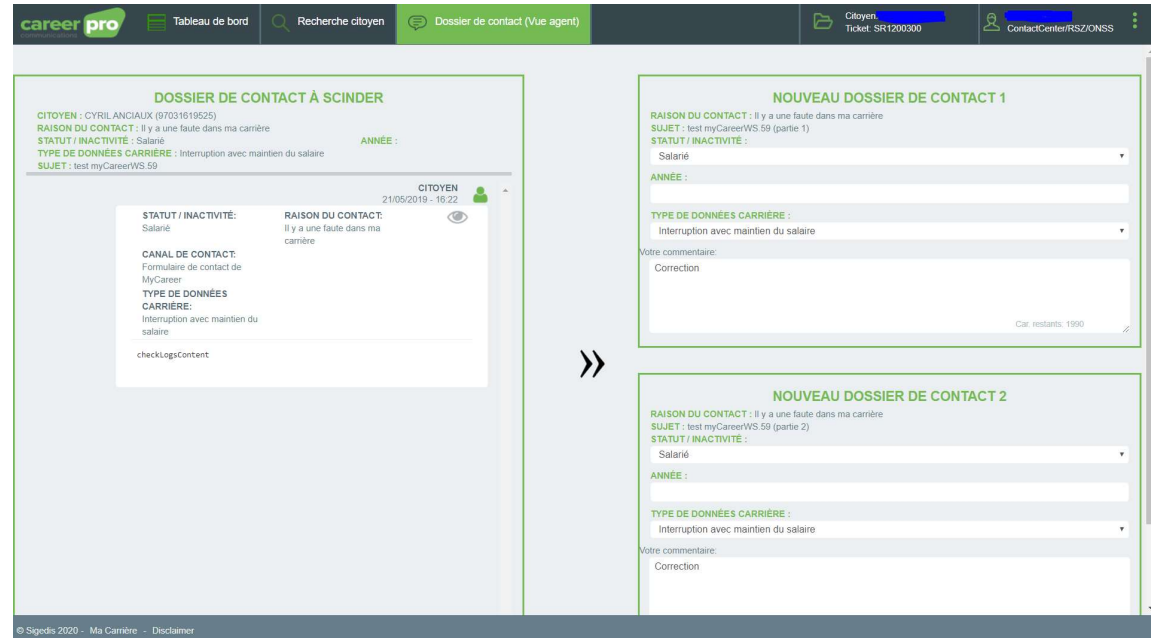

Après avoir confirmé, l'agent verra deux dossiers de contact. Ces deux dossiers contiennent chacun tous les messages du dossier original.

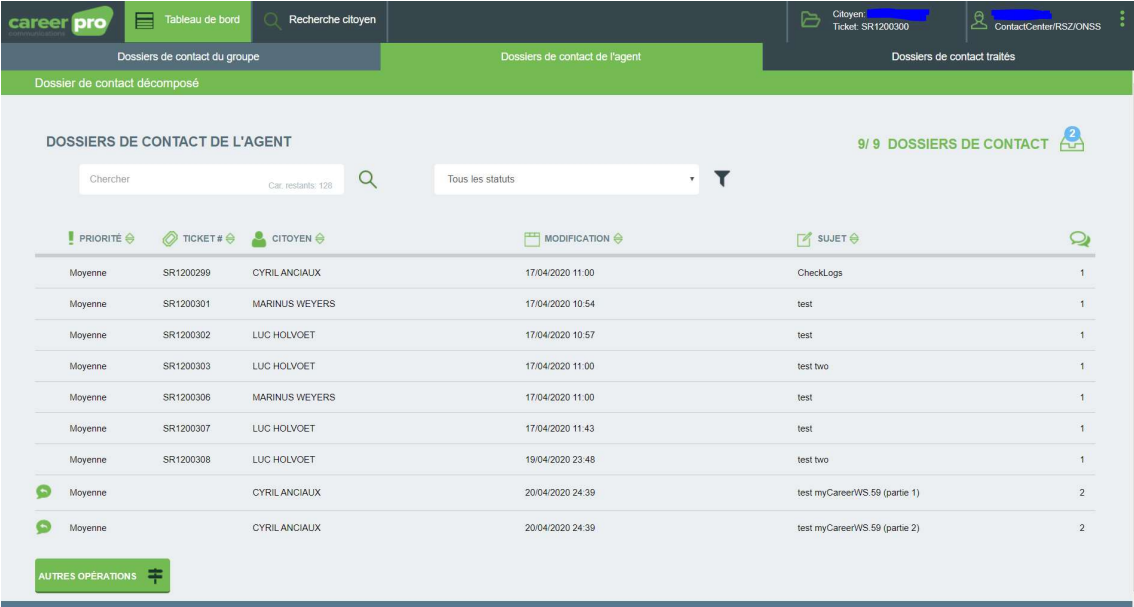

La décomposition du dossier de contact en deux dossiers de contact a pour conséquence:

- Dossier de contact original
	- Est complété avec un message visible
	- Est clôturé et réassigné au citoyen
- Deux nouveaux dossiers de contact

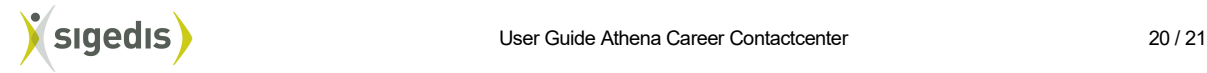

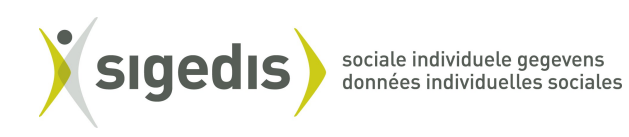

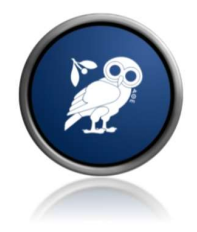

- Contenant chacun les messages (avec leurs pièces jointes) du dossier original
- Sont assignés à l'agent

## 14. Consulter les dossiers de contact traités

L'agent clique sur « Tableau de bord » et puis « Dossiers de contact traités ». Il reçoit un aperçu des dossiers de contact qui ont été traités et clôturés par lui-même.

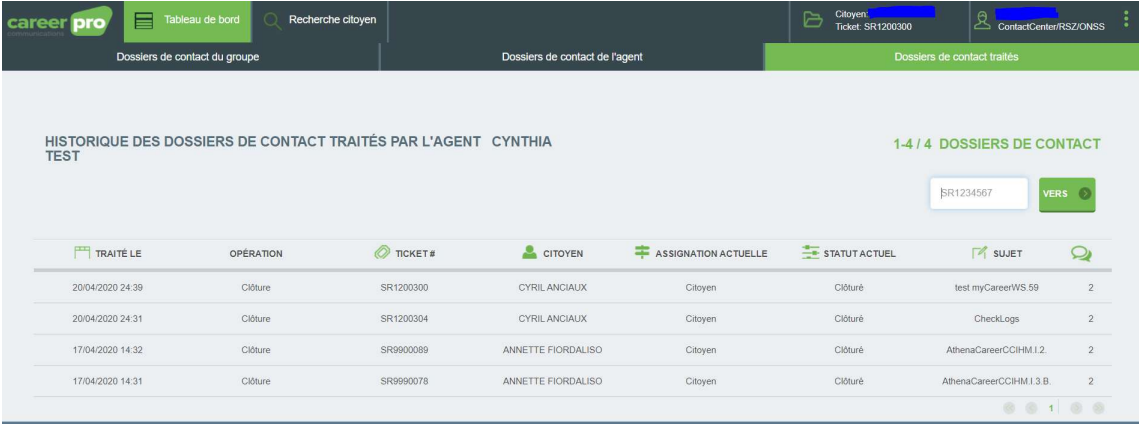

Si dans l'aperçu l'agent clique sur un dossier de contact, il voit les détails de ce dossier de contact clôturé.

L'agent peut aussi remplir un Ticket d'un dossier de contact qu'il a clôturé (SR1234567) et cliquer sur VERS et les détails du dossier de contact cherché seront également affichés.

# 15. Contact

Pour toute autre question, remarque ou problème, vous pouvez envoyer un email à l'adresse : diogenessupport@sigedis.fgov.be.

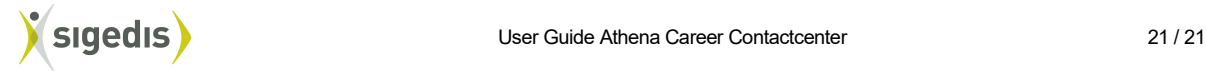